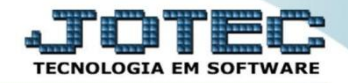

## **MODELO POR ENCOMENDA 14º FLUXO DE CAIXA OFMODFXNS**

 *Explicação: Por meio do módulo fluxo de caixa será possível considerar, para efeito de provisões, os pedidos de compras e os pedidos de vendas. Considera como real e entrada efetiva dos pedidos de compras e vendas. Abaixo serão exemplificados dois relatórios que auxiliarão na visualização destas informações.*

Para realizar esta rotina acesse o módulo: *Fluxo de caixa***.**

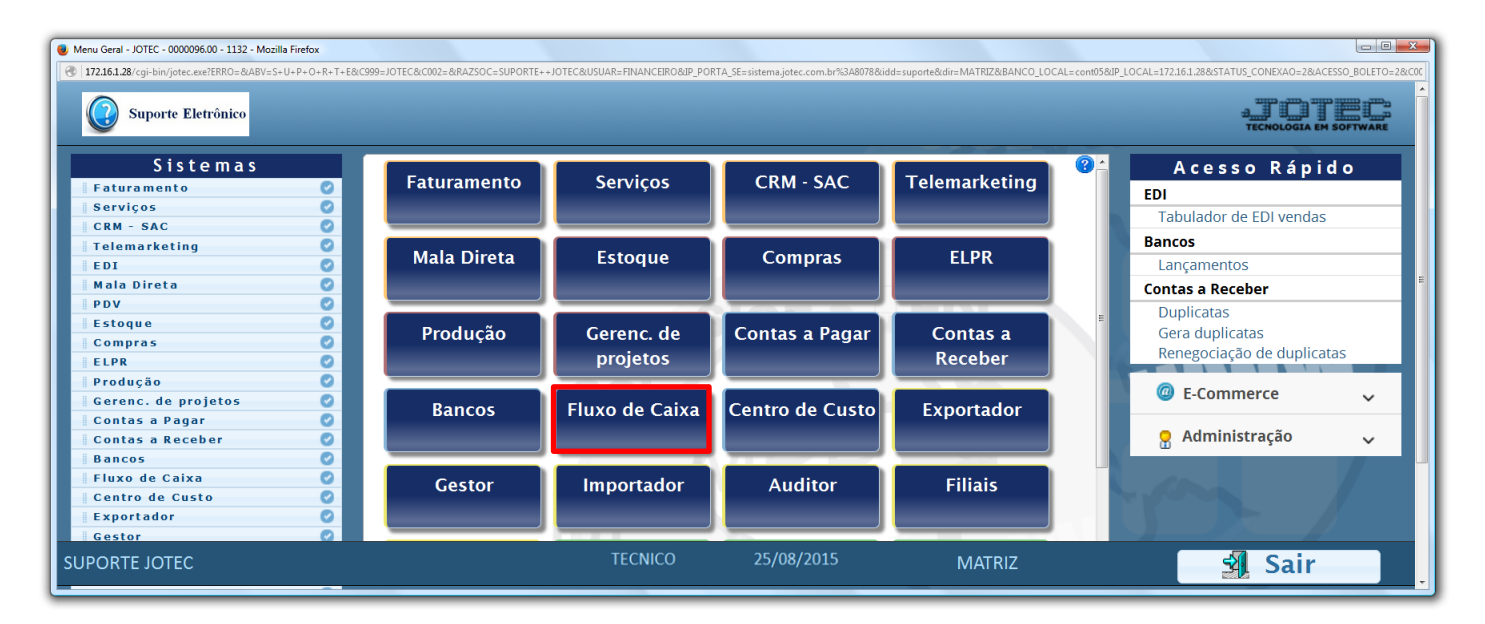

# **Duplicatas por período**

Em seguida acesse: *Relatório > Duplicatas por período.*

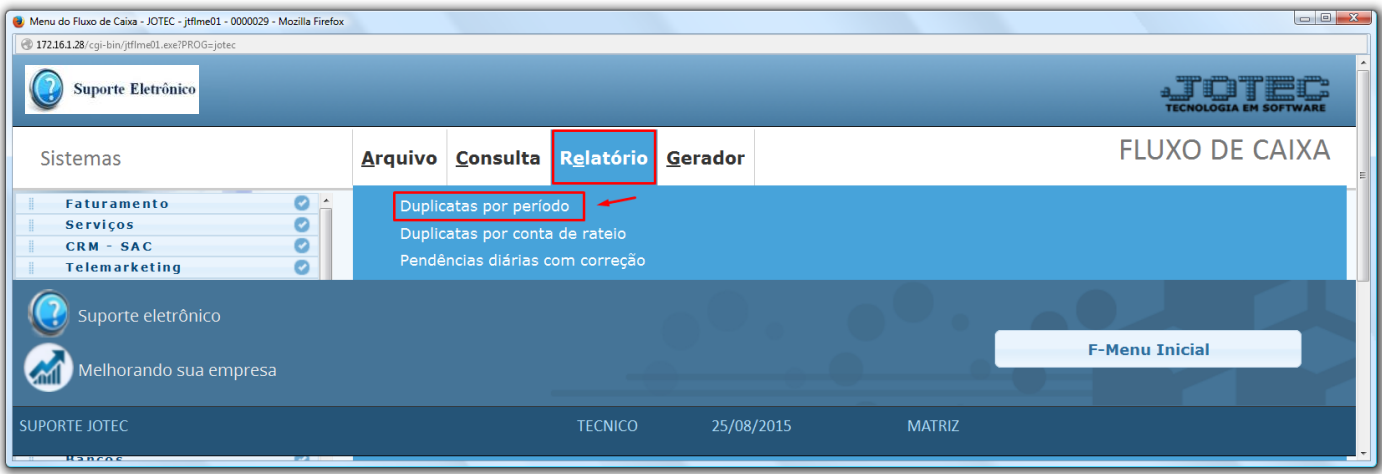

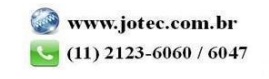

 Selecione a *(1) Ordem do relatório*, informe os *(2) Vencimentos*, com as datas de cada período que deseja consultar. Informe o campo *(3) Data de emissão* inicial e final, para que o sistema considere apenas as duplicatas que foram emitidas entre estas datas. Clique no ícone da *Impressora* para emitir o relatório.

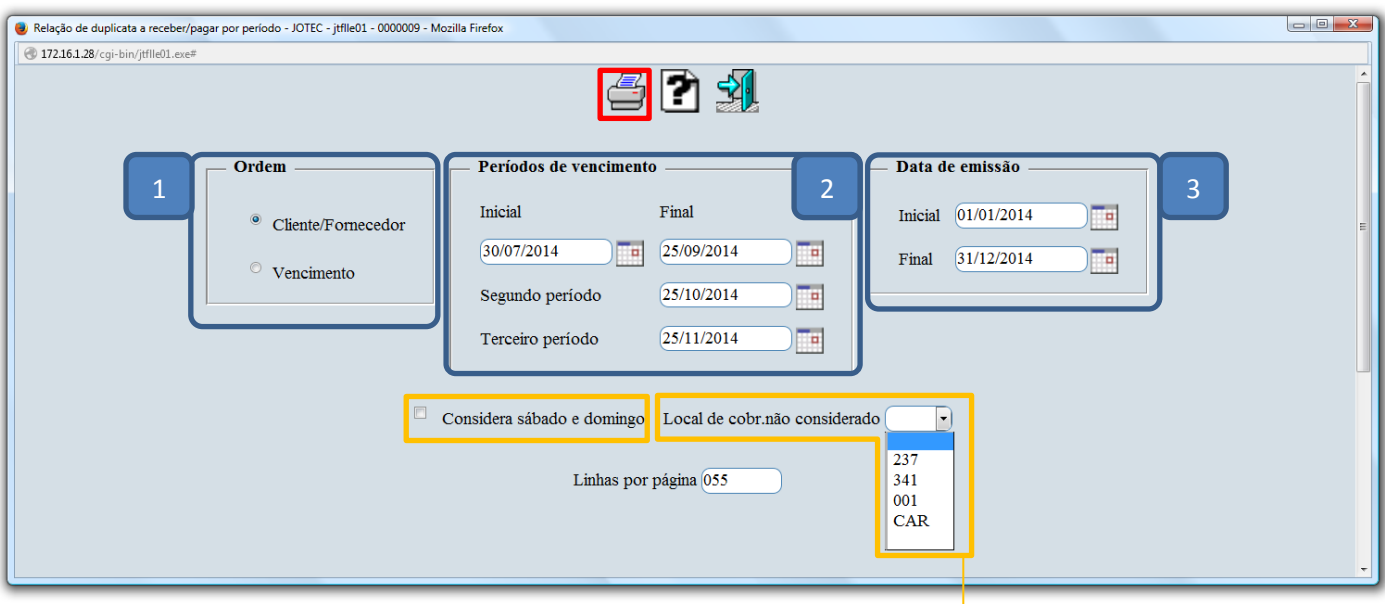

- *Obs.:* Se desejar que as duplicatas de determinado local de cobrança não entrem na consulta selecione o Local de *cobrança não considerado previamente cadastrado em Fluxo de Caixa > Arquivo > Empresa. A flag Cons. sábado e domingo fará com que os vencimentos ocorridos nos finais de semana sejam considerados na segunda-feira seguinte.*
- Selecionando a opção *Gráfica normal – PDF Com logotipo* na tela de impressão, será gerado o relatório conforme abaixo:

![](_page_1_Picture_97.jpeg)

![](_page_1_Picture_7.jpeg)

## **Previsão financeira**

# Acesse: *Relatório > Previsão financeira*

![](_page_2_Picture_154.jpeg)

 Na tela que será aberta, informe o período a ser consultado com base nas datas de: *(1) Vencimento, Data do pedido ou Data de entrega*. Informe o *(2) Saldo anterior,* manualmente ou clicando em *Contas* para selecionar o saldo das contas bancárias. Caso queira efetuar a consulta com base apenas em um local de cobrança específico informe o *(3) Local* inicial e final. Para não considerar algum local selecione o *(4) Local de cobr.não considerado.* Clique no ícone da *"Impressora"* para gerar a consulta.

![](_page_2_Picture_155.jpeg)

#### Explicação das *flags (5):*

- *Cons. sábado e domingo:* Tem a função de jogar para próxima segunda-feira os vencimentos ocorridos nos fins de semana e feriados cadastrados.
- *Não considera as duplicatas:* Selecionada esta opção serão considerado apenas pedidos e notas fiscais na consulta.
- *Não considera as compras:* Selecionada esta opção não serão considerados os pedidos de compras em aberto.
- *Não considera pedido atendido sem duplicata:* Selecionada esta opção não serão considerados os pedidos de venda com status atendido que não tiverem duplicata.
- *Não considera as vendas:* Selecionada esta opção não serão considerados os pedidos de vendas em aberto.
- *Considera data entrega do item:* Selecionada, serão consideradas as datas de entrega dos itens, ou seja, para cada item serão geradas as possíveis duplicatas de compras/vendas.

![](_page_2_Picture_14.jpeg)

2015/06

![](_page_3_Picture_1.jpeg)

 Selecionando a opção *Gráfica normal – PDF Com logotipo* na tela de impressão, será gerado o relatório conforme abaixo:

![](_page_3_Picture_42.jpeg)

![](_page_3_Picture_4.jpeg)

![](_page_3_Picture_5.jpeg)